# Manuale d'uso dell'applicativo "Incarichi"

Prospettiva Docente

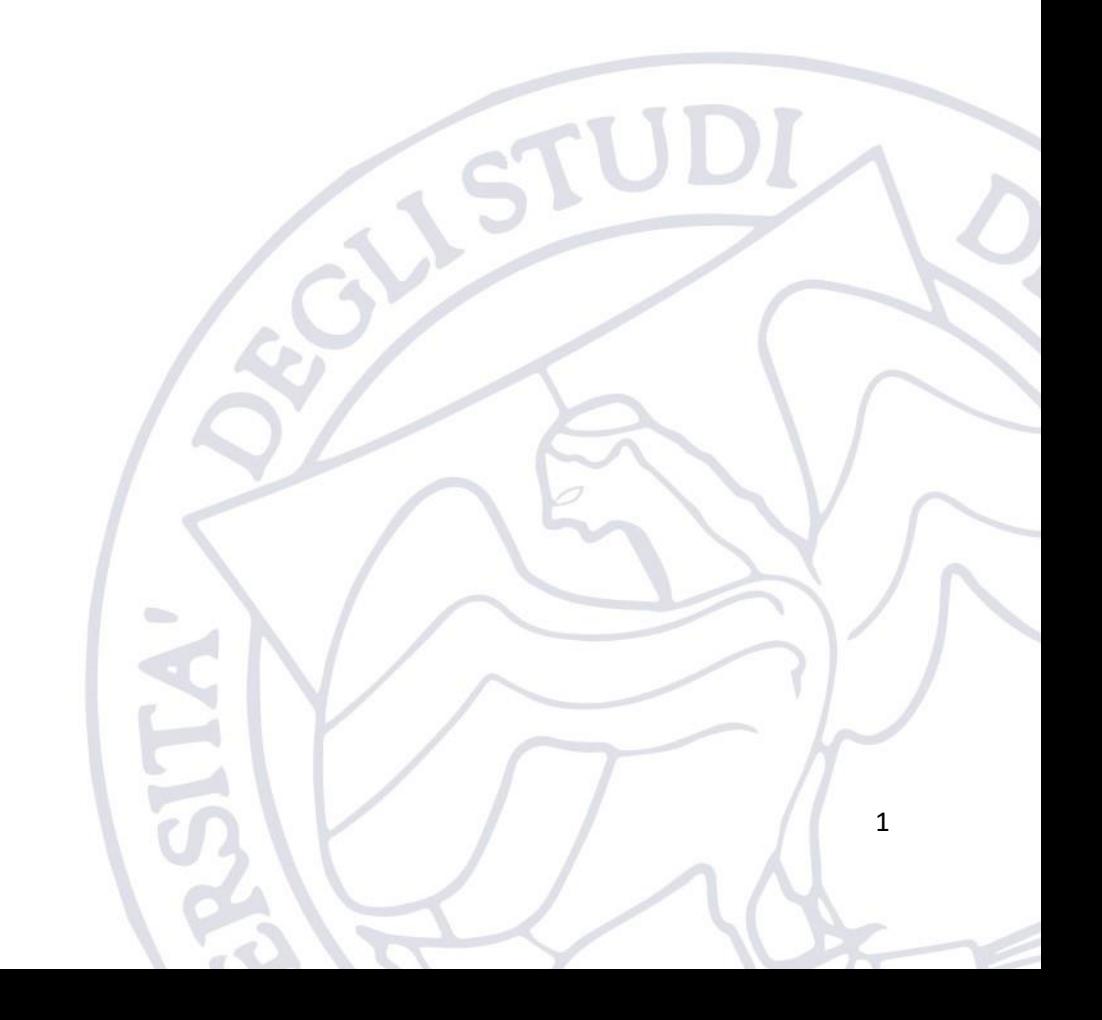

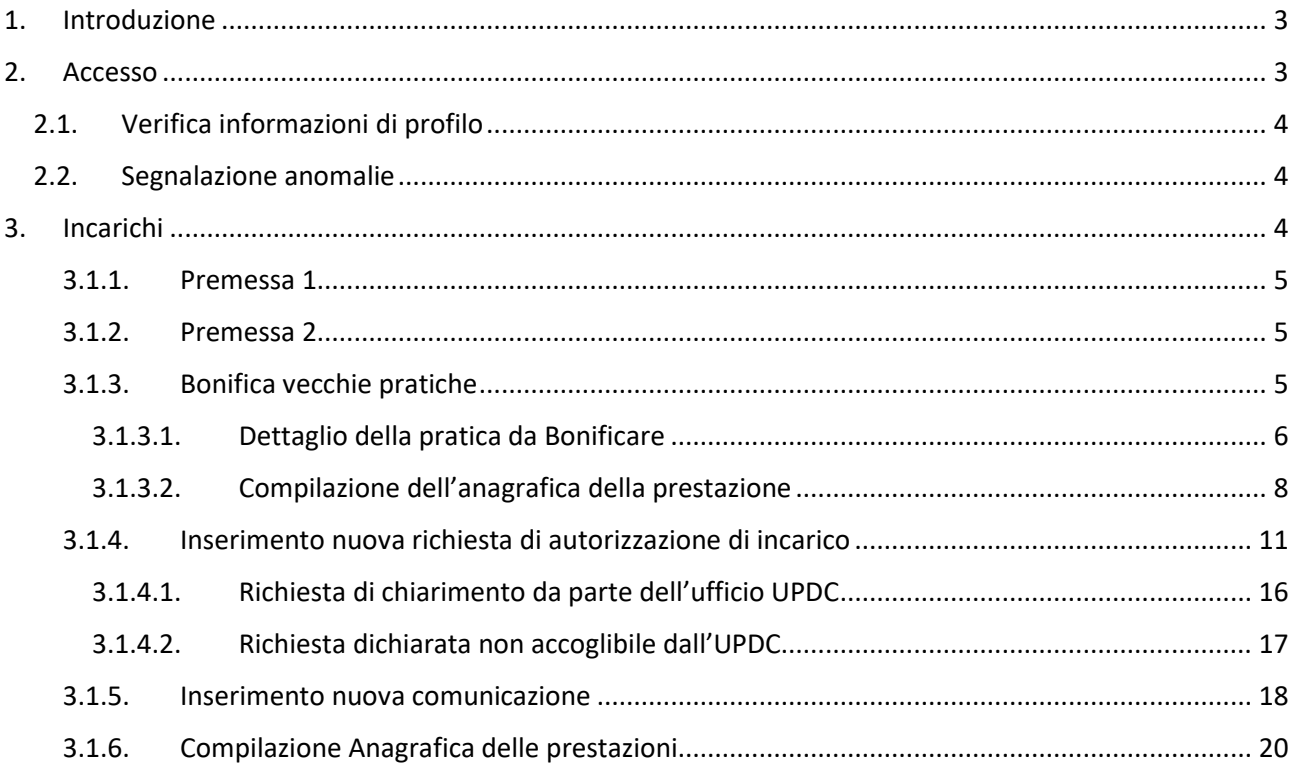

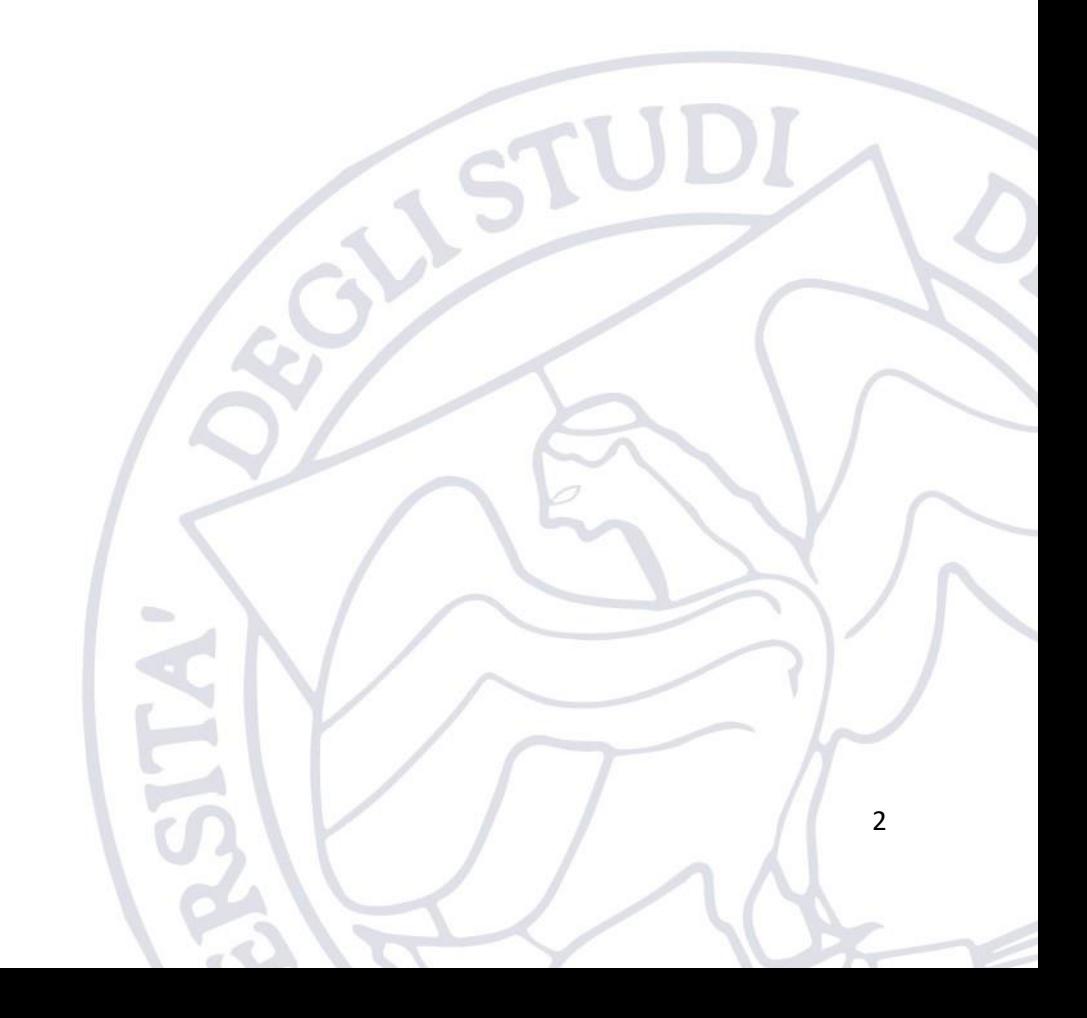

# <span id="page-2-0"></span>1. Introduzione

L'applicativo "Incarichi" è messo a disposizione dell'Ateneo per consentire al personale Docente di svolgere le seguenti funzionalità:

- 1. Presentare la lettera di richiesta di autorizzazione per svolgere un incarico per conto di un soggetto esterno all'Ateneo (art. 53 D.L.vo n.165/2001)
- 2. Presentare la Comunicazione di svolgimento di un incarico non soggetto ad autorizzazione per conto di un soggetto esterno all'Ateneo (art. 53 D.L.vo n.165/2001)
- 3. Compilare l'anagrafica delle prestazioni.

L'applicativo è disponibile nel portale degli applicativi di Ateneo al seguente indirizzo (sotto la voce incarichi):

<https://applicativi.uniparthenope.it/>

## <span id="page-2-1"></span>2. Accesso

Per poter accedere all'applicativo bisogna utilizzare le credenziali istituzionali, ovvero quello normalmente utilizzate per poter accedere ai servizi ESSE3, WiFi, etc.

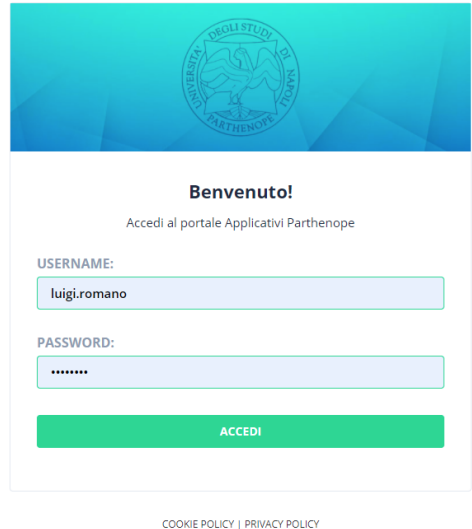

Una volta effettuato l'accesso, sono resi disponibili diversi applicativi e funzionalità in base al proprio profilo ed al rilascio degli applicativi di Ateneo.

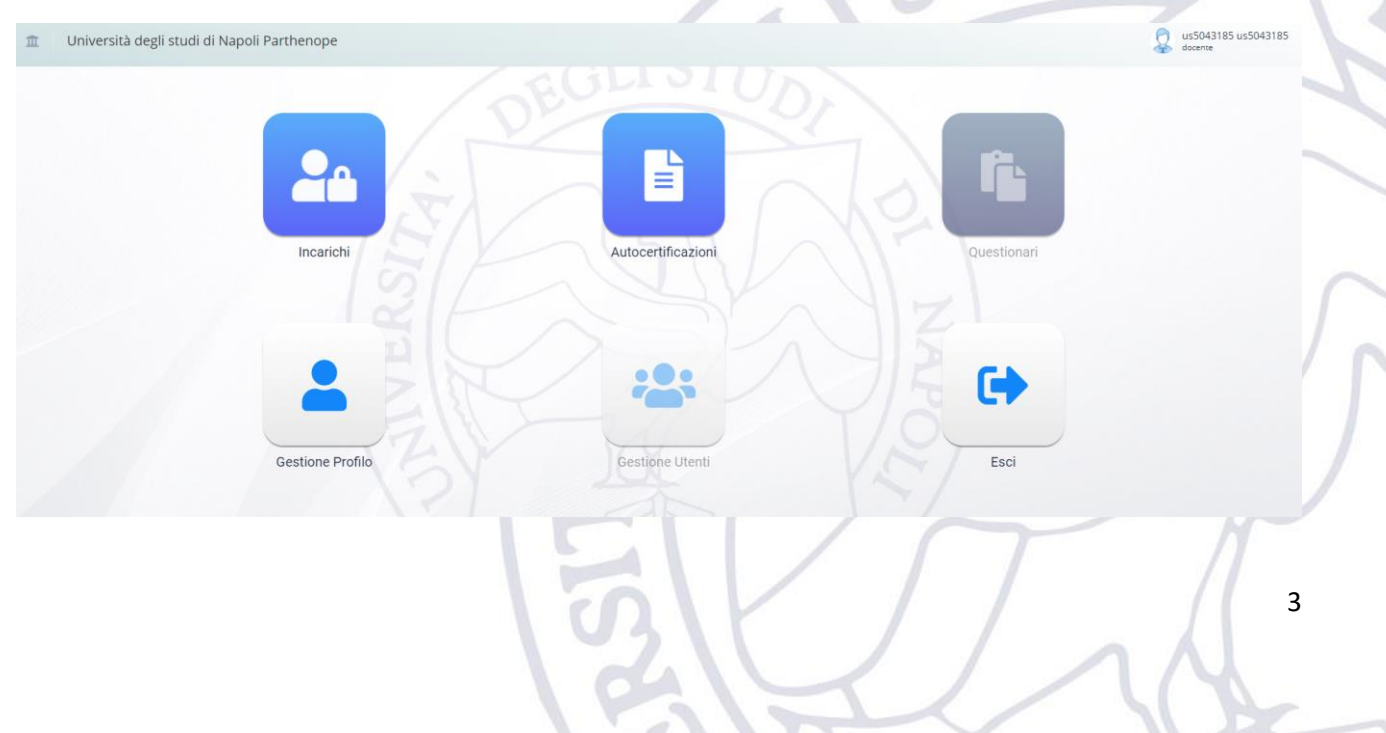

## <span id="page-3-0"></span>2.1.Verifica informazioni di profilo

Cliccando sull'icona "Gestione Profilo" è possibile verificare l'esattezza delle informazioni associate al proprio profilo.

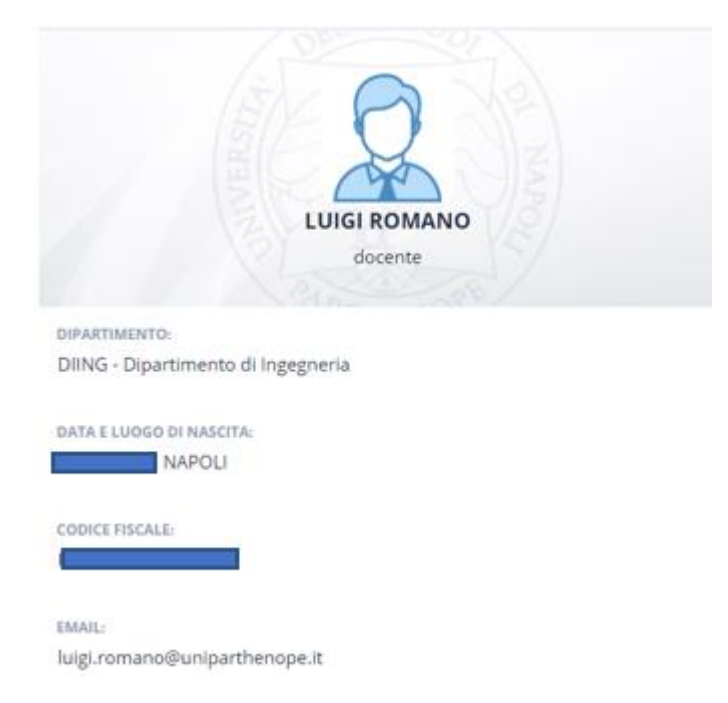

## <span id="page-3-1"></span>2.2.Segnalazione anomalie

Nel caso in cui si verificassero problemi durante l'accesso, oppure fossero riscontrate delle anomalie nelle informazioni associate al profilo utente, è necessario contattare il supporto tecnico della propria sede.

[support.acton@uniparthenope.it](mailto:support.acton@uniparthenope.it) [support.medina@uniparthenope.it](mailto:support.medina@uniparthenope.it) [support.acton@uniparthenope.it](mailto:support.acton@uniparthenope.it) [support.cdn@uniparthenope.it](mailto:support.cdn@uniparthenope.it)

## <span id="page-3-2"></span>3. Incarichi

Una volta effettuato il login bisogna selezionare l'icona "Incarichi".

La schermata presentata sarà la seguente:

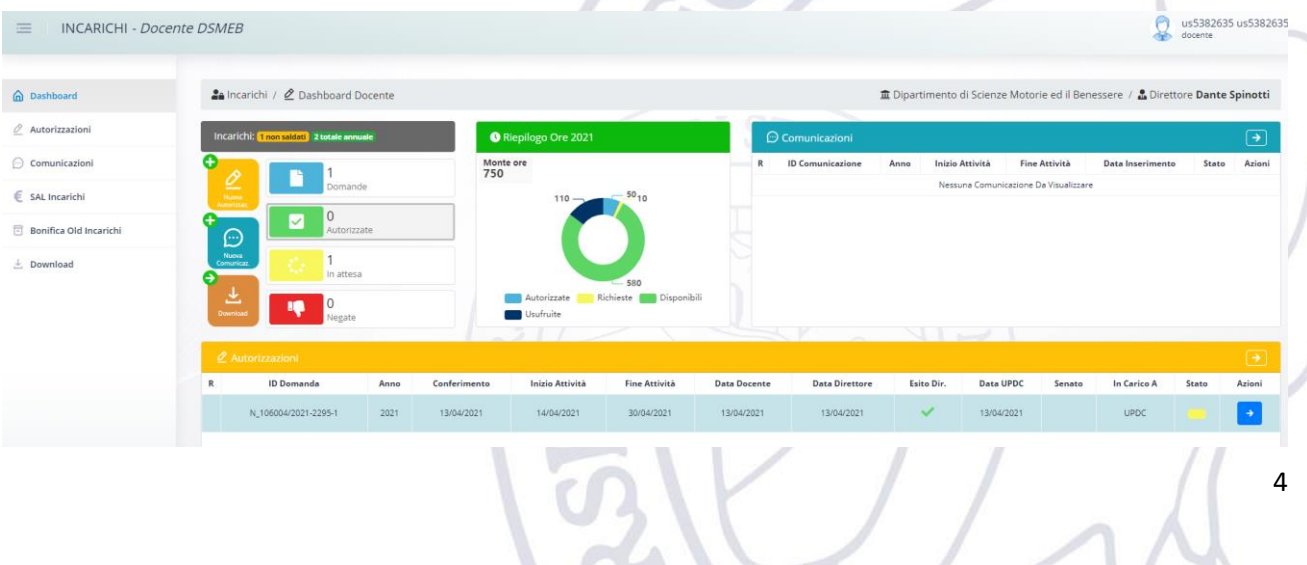

Tale schermata rappresenta un riepilogo di tutte le informazioni relative alle Autorizzazioni/Comunicazioni associate al docente. In particolare, vengono riportate il numero di richieste effettuate dal docente, le ore richieste, autorizzate, usufruite (rendicontate), e quelle disponibili (residue) per l'anno in corso, ed un elenco delle Autorizzazioni/Comunicazioni presentate.

#### 3.1.1. Premessa 1

<span id="page-4-0"></span>Prima di poter procedere con l'inserimento di una nuova richiesta è necessario procedere con la bonifica delle vecchie pratiche presenti nella precedente versione di tale applicativo.

Per bonifica si intende la compilazione dell'anagrafica delle prestazioni, per tutte quelle prestazioni che sono già terminate (periodo di fine attività già trascorso).

Il software permette di inserire nuove pratiche solo se il numero di pratiche da bonificare è non superiore a due. In caso contrario avverte il docente della necessità di bonificare le vecchie pratiche.

Inoltre, il software verifica il rispetto di tutti i vincoli presenti nel "Regolamento per il conferimento a Professori e Ricercatori universitari dell'autorizzazione allo svolgimento di incarichi esterni ai sensi dell'art. 6 della Legge n. 240/2010". Avvertendo il docente quanto tali limiti sono superati.

#### 3.1.2. Premessa 2

<span id="page-4-1"></span>È necessario bonificare tutte le vecchie pratiche pluriennali indicando quante ore destinare a ciascun anno.

Questo perché il software non trovando questa informazione nel vecchio applicativo assocerà tutte le ore ad un solo anno, quindi potenzialmente per quell'anno l'attività del docente potrebbe essere considerata non conforme (superamento del numero di ore annuali).

Vedere la sezione [3.1.3.1](#page-5-0) al punto "Revisionare la pratica" per avere un esempio di incarico pluriennale.

#### 3.1.3. Bonifica vecchie pratiche

<span id="page-4-2"></span>Per poter bonificare le vecchie pratiche bisogna andare nella sezione "Bonifica Old Incarichi".

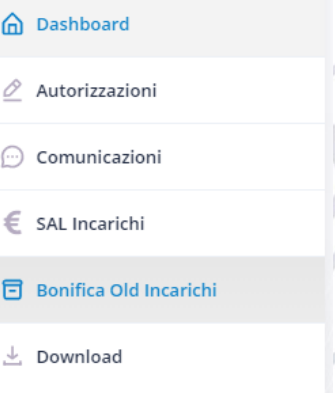

In questa sezione verranno riportate tutte le pratiche "legacy" alcune delle quali avranno bisogno di essere bonificate.

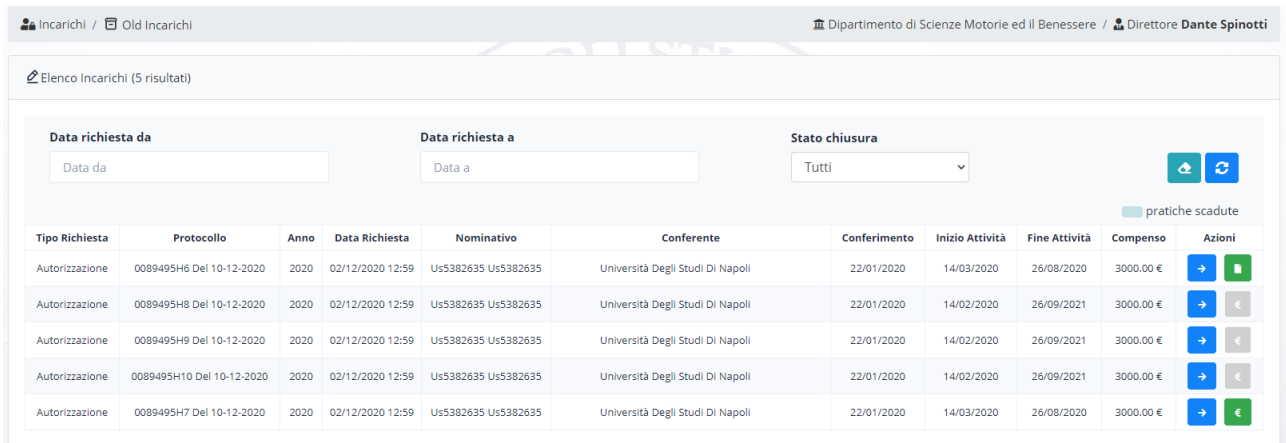

Per ogni pratica sono riportate tutta una serie di informazioni: Tipo di Richiesta (Autorizzazione/Comunicazione); Protocollo; Anno, Data della Richiesta; Nominativo del Richiedente; Ente conferente; Data di conferimento dell'incarico; Data di inizio dell'Attività; Data di fine dell'Attività; Compenso;

Per ogni pratica sono presenti due azioni (in ordine di apparizione):

- La prima permette di vedere il dettaglio della pratica da bonificare
- La seconda di compilare l'anagrafica della prestazione

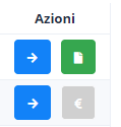

Il colore verde della seconda azione sta ad indicare che la pratica non ha bisogno di essere bonificata in quanto presenta già una sua anagrafica della prestazione.

#### 3.1.3.1. Dettaglio della pratica da Bonificare

<span id="page-5-0"></span>Cliccando sulla freccia a destra di ogni pratica si entra nel dettaglio della pratica.

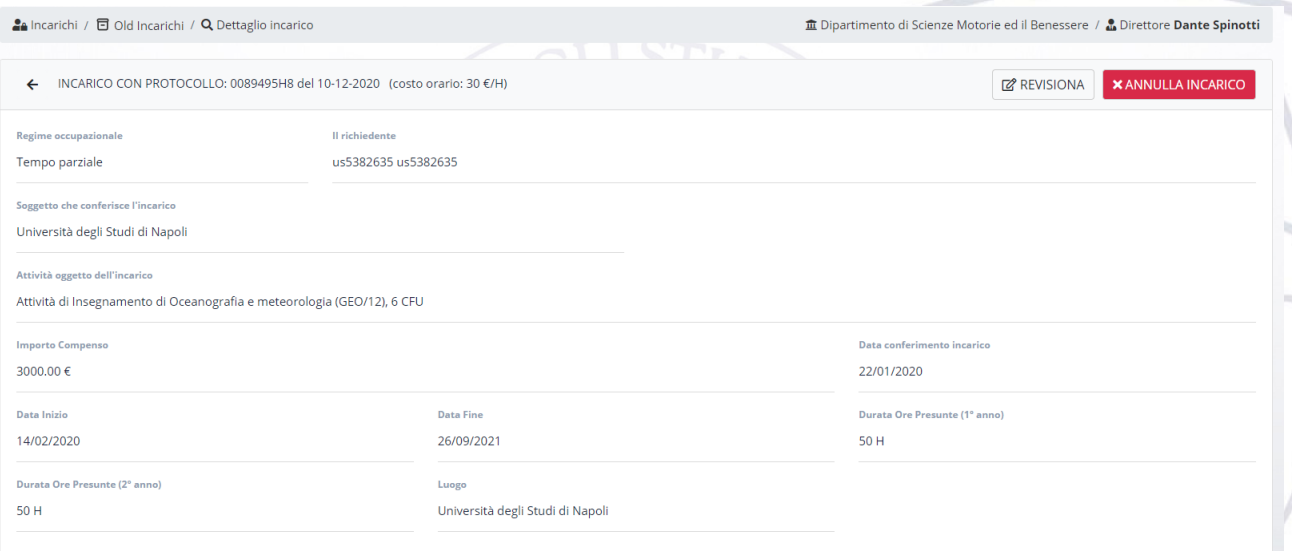

Dal dettaglio è possibile vedere tutte le informazioni relative alla pratica ed è possibile effettuare due operazioni:

• Revisionare la pratica - tale operazione permette di specificare alcuni dettagli della pratica, ovvero nel caso di incarichi pluriennali di specificare il monte ore destinato a ciascun anno

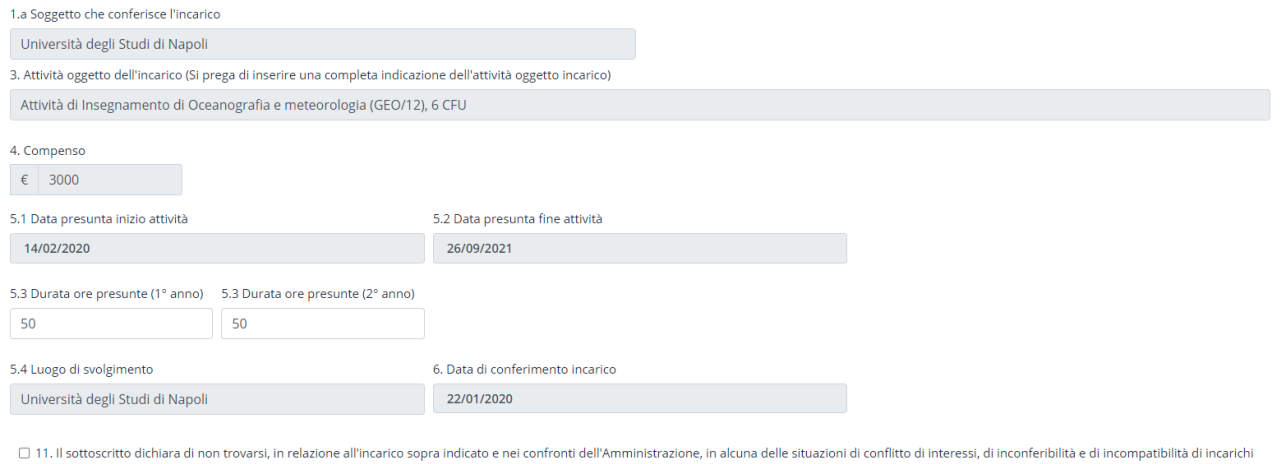

ntend to the community and the expressamente previsti dalle disposizioni normative in materia, in particolare indicate nella dichiarazione sostitutiva di atto di notorietà (PDF/Dichiarazione sostitutiva di atto di notoriet

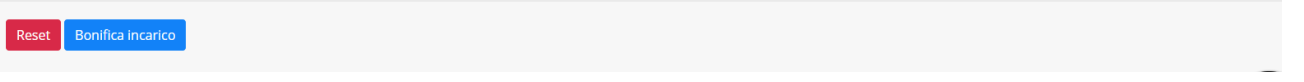

• Annullare l'incarico - tale operazione permette di annullare l'incarico, ad esempio, perché le relative attività non sono mai partite e pertanto l'autorizzazione non è più necessaria. L'iter di annullamento è il seguente:

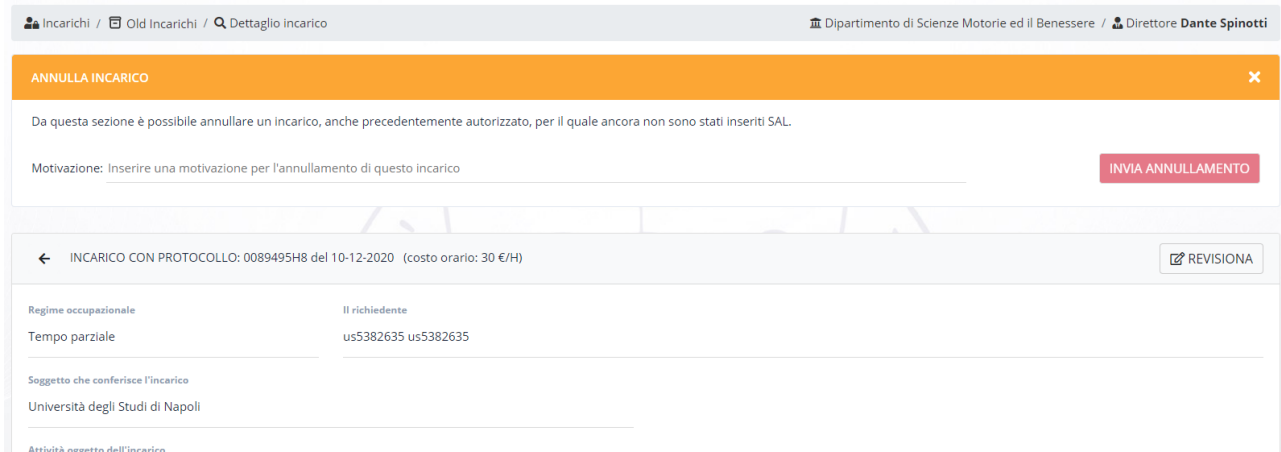

- a. Il software richiedere di fornire una Motivazione di annullamento
- b. Il software, confermata la volontà del docente di annullare l'incarico, chiede di firmare un'autocertificazione precompilata che può essere scaricata cliccando sulla relativa icona (1. Download del documento)

7

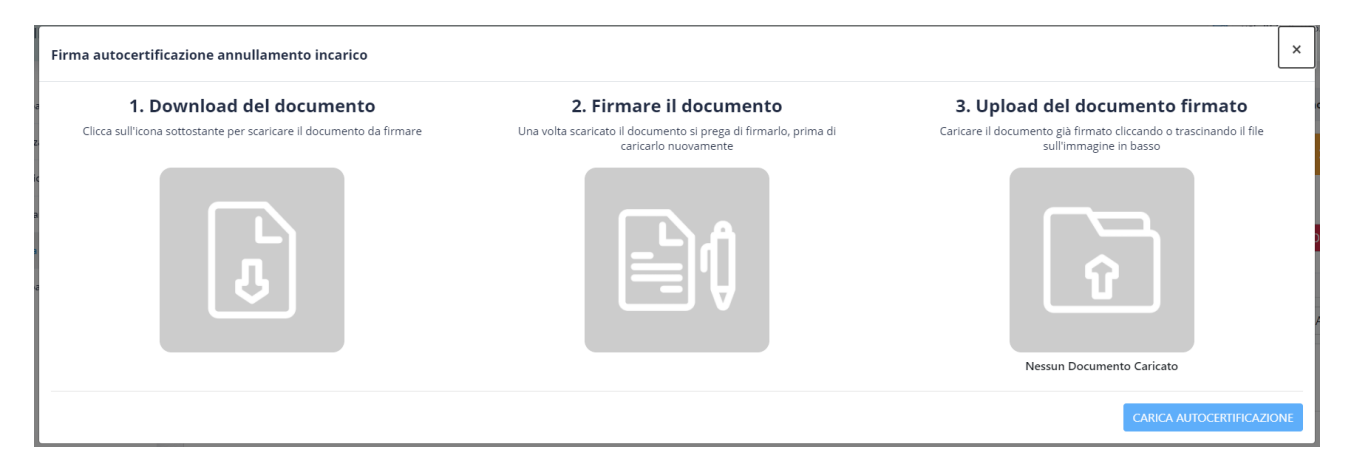

- c. Il docente dovrà firmare l'autocertificazione proposta in modo olografo o mediante firma digitale (è altamente consigliata la seconda opzione) e quindi ricaricarla sulla piattaforma o mediante "trascinamento" sul punto "3. Upload…" o cliccando sull'icona della cartella per accedere al file presente sul proprio computer (il processo può essere interrotto in qualsiasi momento e pertanto l'autocertificazione firmata può essere caricata anche in una seconda fase).
- d. Ad incarico annullato, questo scomparirà dalla lista presentata all'utente. Per poter visionare le pratiche annullate è possibile settare opportunamente il filtro di ricerca come nella seguente figura. A quel punto cliccando sull'icona della freccia a destra è possibile vedere il dettaglio della pratica ed anche l'autocertificazione di chiusura rilasciata dall'utente.

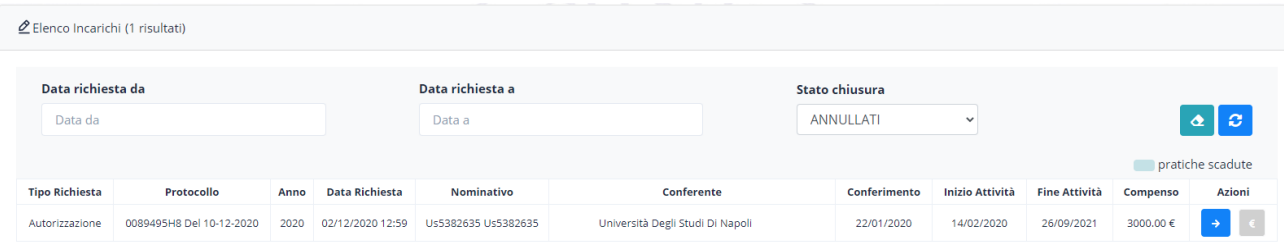

- e. Si ricorda che l'autocertificazione dell'annullamento è resta sotto tale dicitura:
	- i. "All'uopo, consapevole delle sanzioni penali previste in caso di dichiarazione mendace e della decadenza dai benefici eventualmente conseguiti per effetto del provvedimento emanato sulla base della dichiarazione non veritiera (artt. 75 e 76 del D.P.R. 28 Dicembre 2000, n. 445)"
	- ii. E pertanto il docente si assume la responsabilità di quanto dichiarato.

## 3.1.3.2. Compilazione dell'anagrafica della prestazione

<span id="page-7-0"></span>Cliccando sull'icona dell'euro si accede alla sezione che permette di compilare l'anagrafica della prestazione indicata anche con la dicitura SAL.

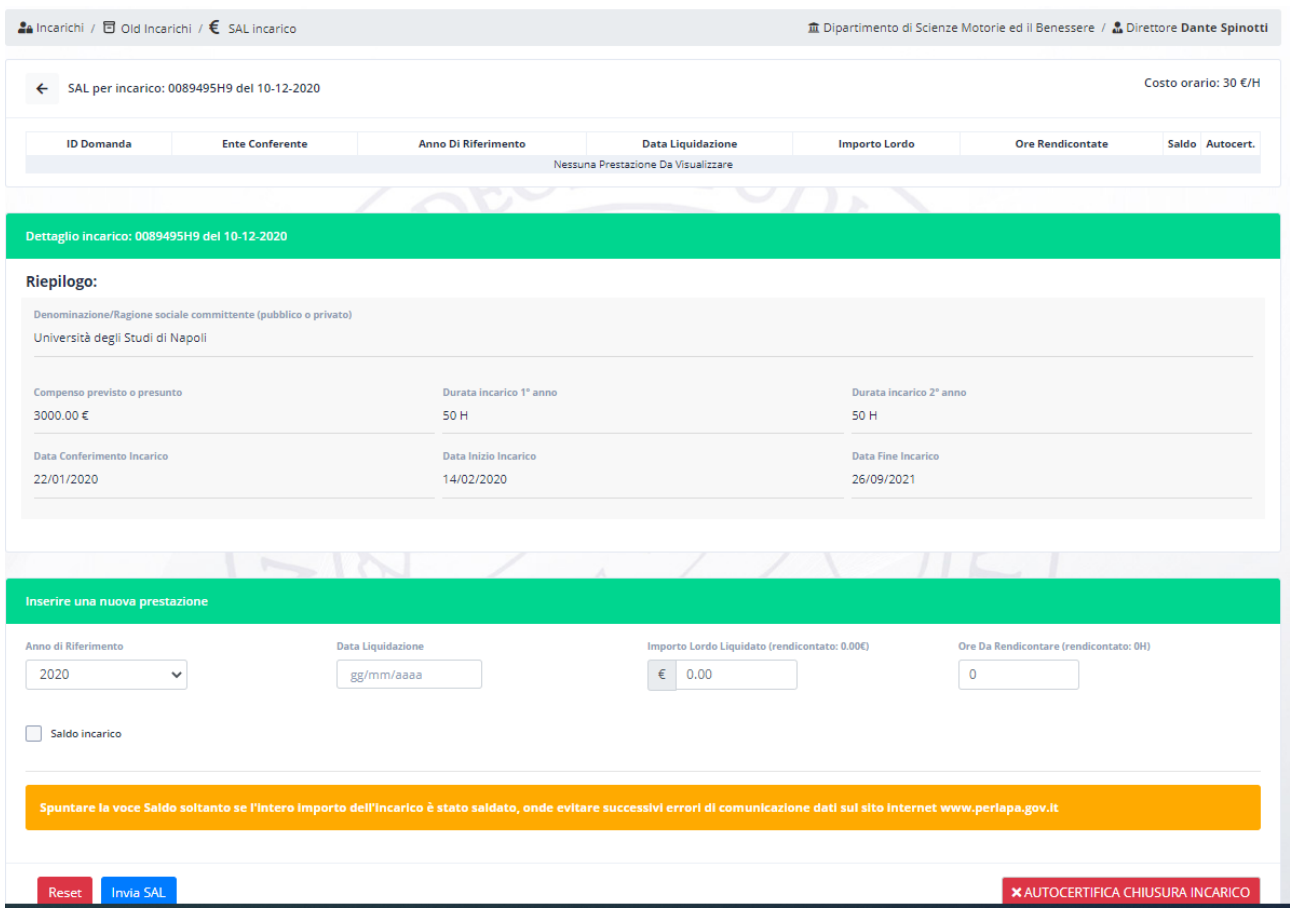

In tale sezione sono riportate una serie di informazioni di riepilogo della richiesta e si possono effettuare le seguenti operazioni tra di loro alternative:

- 1. Inserire una nuova prestazione (ovvero un SAL)
- 2. Autocertificare la chiusura di un incarico (da usare solo quando non è possibile inserire un SAL)

#### 3.1.3.2.1. Inserire una nuova prestazione (SAL)

Con questa funzionalità è possibile inserire uno o più SAL che corrispondono ai pagamenti ricevuti dal docente per tale incarico. Le informazioni richieste sono le seguenti:

- Anno a cui si riferisce il SAL
- Data di liquidazione
- Importo Lordo liquidato
- Ore rendicontate nel SAL
- Per confermare il SAL bisogna cliccare sul pulsante "Invia SAL"

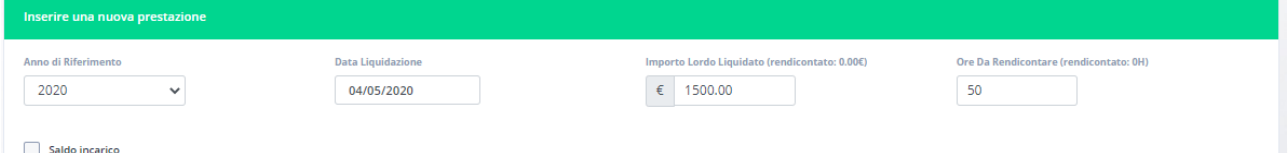

Se il pagamento corrisponde ad un saldo dell'incarico, ovvero all'ultimo pagamento dello stesso, allora va spuntata la voce "Saldo incarico". Quando si conferma un SAL con tale flag attivo, l'incarico è ritenuto chiuso anche dal punto di vista dell'anagrafica delle prestazioni.

A SAL inserito questo sarà riportato in testa al riepilogo della pratica.

Di seguito è riportata la schermata di dettaglio di una pratica chiusa anche dal punto di vista dell'anagrafica delle prestazioni (due SAL di cui 1 con flag Saldo attivo).

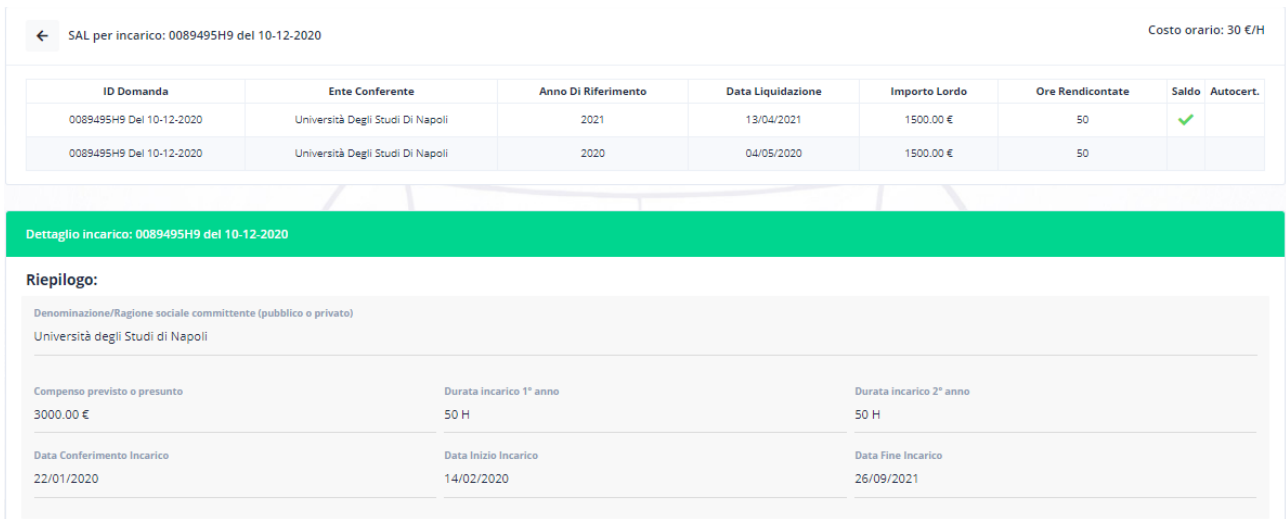

#### 3.1.3.2.2. Autocertificare la chiusura di un incarico

L'autocertificazione di chiusura dell'incarico permette di comunicare all'Ateneo la chiusura delle attività per le quali è stata richiesta l'autorizzazione e il mancato pagamento della stessa nei tempi prestabiliti. A tal file il docente deve caricare il documento contabile di saldo comprovante la chiusura delle attività. Il sistema compilerà in automatico l'autodichiarazione che il docente dovrà firmare e caricare nella piattaforma per la successiva protocollazione.

Ricordiamo che tale funzionalità va utilizzata solo quando non è possibile inserire un SAL (vedi punto precedente).

Il documento da caricare deve essere in formato pdf non protetto.

Per poter attivare tale funzionalità bisogna cliccare sul pulsante rosso "Autocertifica Chiusura Incarico", ciò genererà l'apertura di una nuova sezione che permetterà di caricare il documento contabile di saldo comprovante la chiusura delle attività (Pulsante "Scegli File").

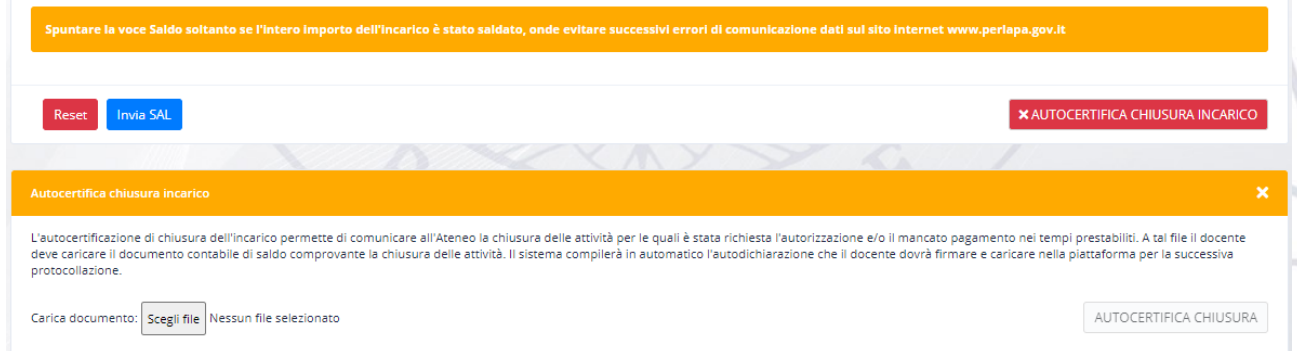

Dopo aver caricato il documento si abiliterà il pulsante "Autocertifica Chiusura".

Dopo aver cliccato su tale pulsante verrà proposta al docente la schermata di firma del documento di autocertificazione di chiusura dell'incarico. Quindi il docente potrà scaricare l'autocertificazione, procedere alla firma (olografa o digitale, altamente consigliata la seconda) e quindi al caricamento del documento firmato sulla piattaforma.

Anche in questo caso l'autocertificazione è resta sotto tale dicitura:

- "All'uopo, consapevole delle sanzioni penali previste in caso di dichiarazione mendace e della decadenza dai benefici eventualmente conseguiti per effetto del provvedimento emanato sulla base della dichiarazione non veritiera (artt. 75 e 76 del D.P.R. 28 Dicembre 2000, n. 445)"
- E pertanto il docente si assume la responsabilità di quanto dichiarato.

Una volta autocertificata la chiusura dell'incarico tale informazione sarà riportata in testa alla schermata di riepilogo e cliccando sull'icona verde sarà possibile scaricare l'autocertificazione resa.

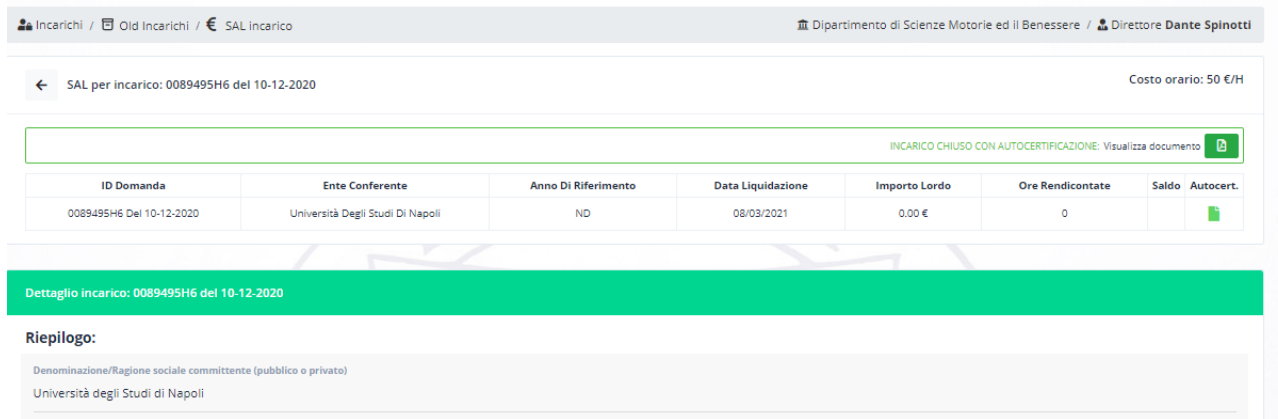

Una volta che si è chiuso un incarico con autocertificazione è sempre possibile compilare l'anagrafica della prestazione a saldo, in tal modo se il docente riceve un pagamento in momenti successivi alla chiusura può inserirlo nell'anagrafica al fine di ottemperare alla relativa normativa.

#### 3.1.4. Inserimento nuova richiesta di autorizzazione di incarico

<span id="page-10-0"></span>Per inserire una nuova richiesta di autorizzazione è necessario selezionare la voce "Autorizzazioni" e quindi cliccare sul pulsante blu "Inserisci Nuova".

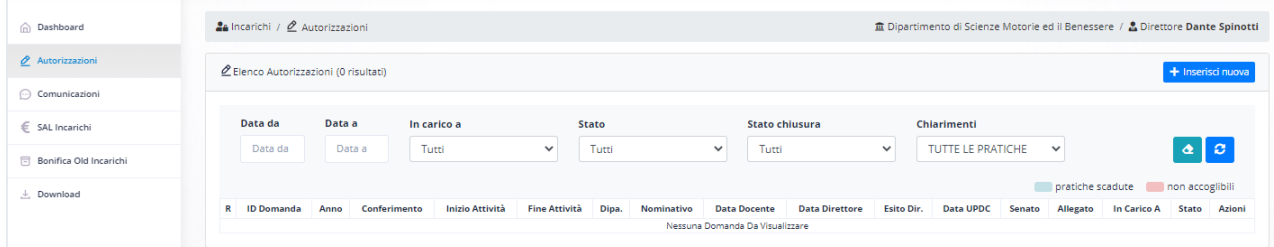

Una volta cliccato su tale pulsante verrà proposta una pagina dove sarà possibile compilare tutte le informazioni relative alla richiesta di autorizzazione così come riportato nelle immagini seguenti.

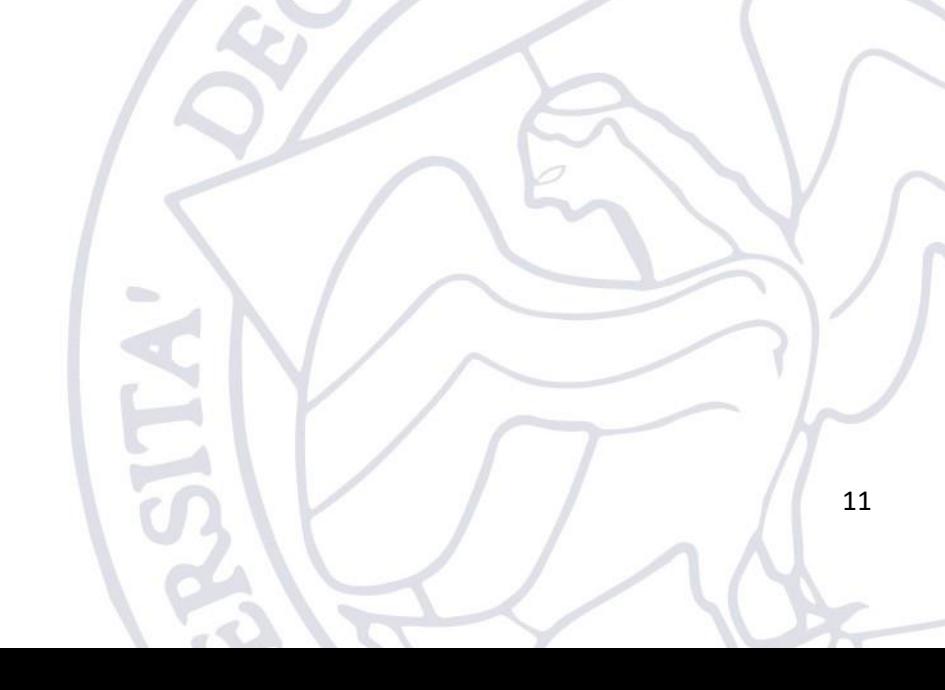

 $\Omega$  Incarichi /  $\mathcal Q$  Autorizzazioni

Reset Invia richiesta Autorizzazione

 $\hat{\pmb{\pi}}$  Dipartimento di Scienze Motorie ed il Benessere /  $\hat{\pmb{\pi}}$  Direttore **Dante Spinotti** 

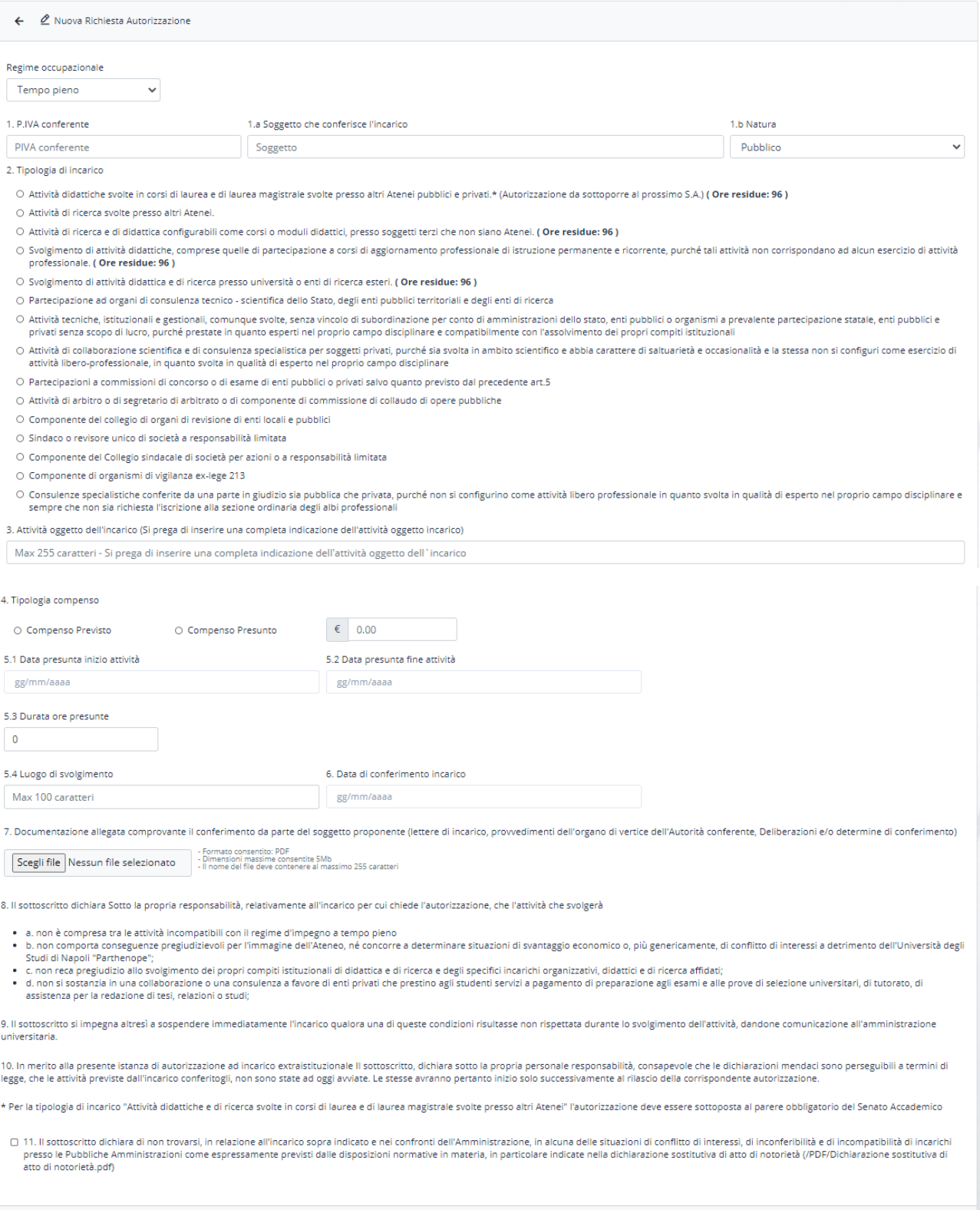

Ogni voce è auto esplicativa ed obbligatoria per una corretta sottomissione della pratica.

Qualora la pratica risulti essere una pratica pluriennale il software richiederà le ore da riservare per ciascun anno.

Qualora la richiesta di autorizzazione venga presentata a ridosso dell'inizio delle attività previsto per la stessa, il software avverte il docente del fatto che la richiesta è fuori dai requisiti minimi necessari per la sua lavorazione (almeno 10 giorni per richieste ordinarie, almeno 45 giorni per quelle che prevedono discussione in Senato Accademico) e pertanto sarà permesso l'inserimento della richiesta ma non sarà garantita una risposta in tempo utile all'inizio delle attività.

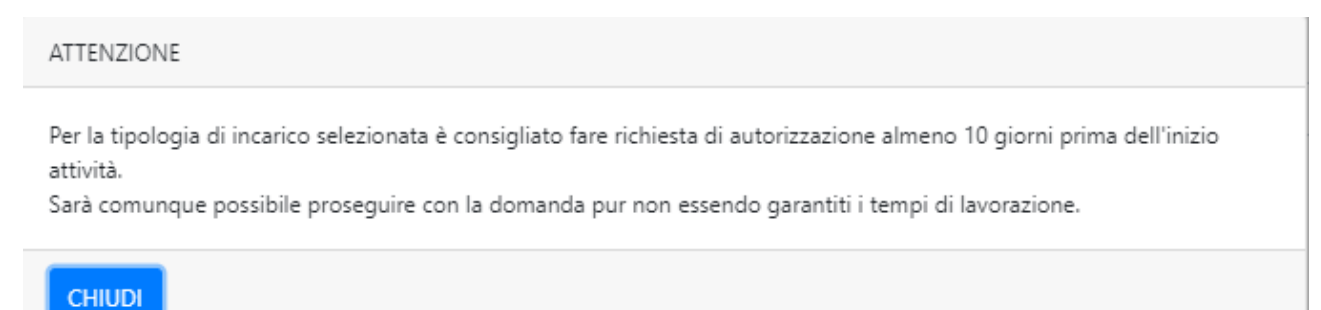

Una volta fornite tutte le informazioni necessarie, il docente dovrà cliccare sul pulsante "Invia richiesta Autorizzazione". A valle di tale operazione si aprirà la schermata di firma dove il docente potrà scaricare il documento pdf della richiesta di autorizzazione, procedere alla firma del documento (olografa o digitale, fortemente consigliata la seconda) e quindi al relativo caricamento sull'applicativo.

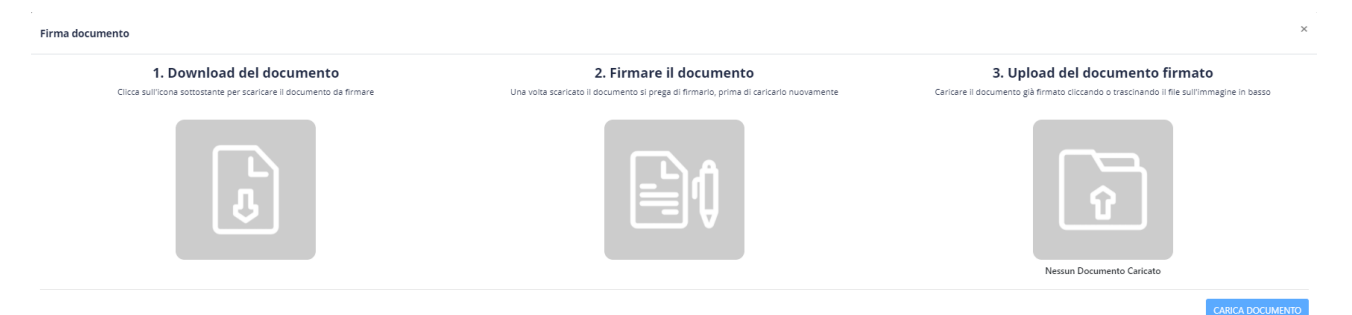

A pratica sottomessa il documento sarà automaticamente protocollato ed inserito nel flusso di autorizzazione. Il docente potrà monitorare il suo stato durante tutto l'iter di approvazione (Direttore di Dipartimento, UPDC, RETTORE).

Esempio di pratica sottomessa e quindi automaticamente inviata al Direttore del Dipartimento.

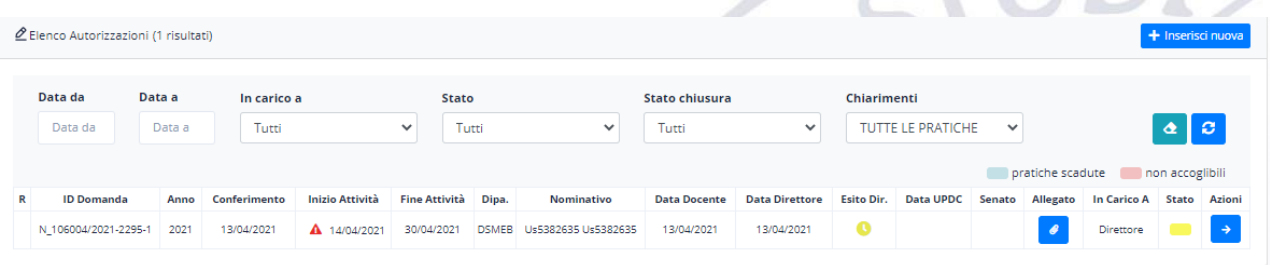

 Esempio di dettaglio della pratica sottomessa che può essere aperto cliccando sulla freccia a desta di ogni pratica.

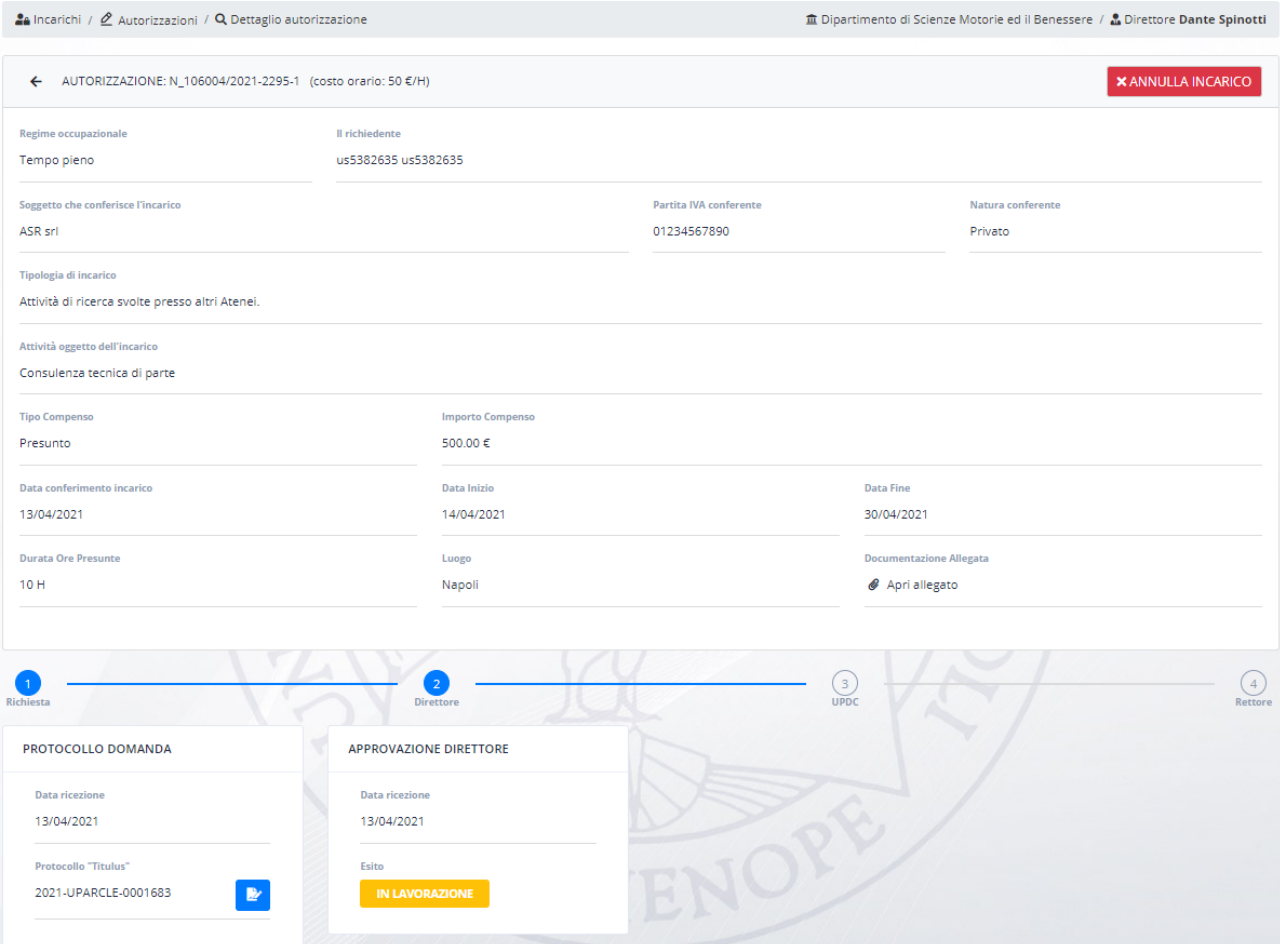

In qualsiasi fase dell'approvazione della richiesta, il docente può annullare l'incarico fornendo la relativa autocertificazione come descritto al punt[o 3.1.3.1](#page-5-0)  $\rightarrow$  "Annullare l'incarico".

Esempio di pratica approvata dal Direttore di Dipartimento - Riepilogo

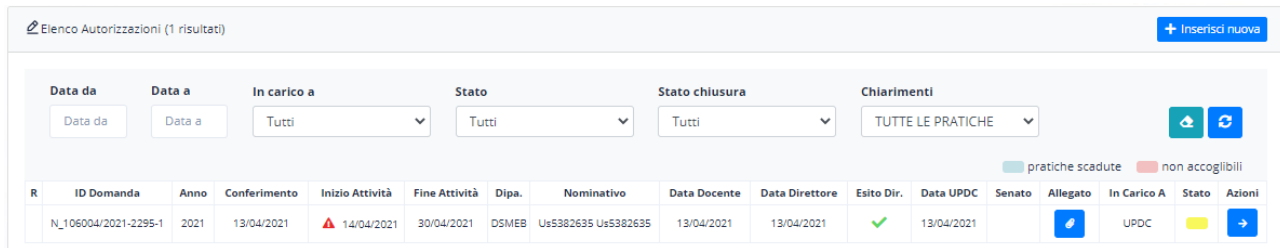

Esempio di pratica approvata dal Direttore di Dipartimento - Dettaglio

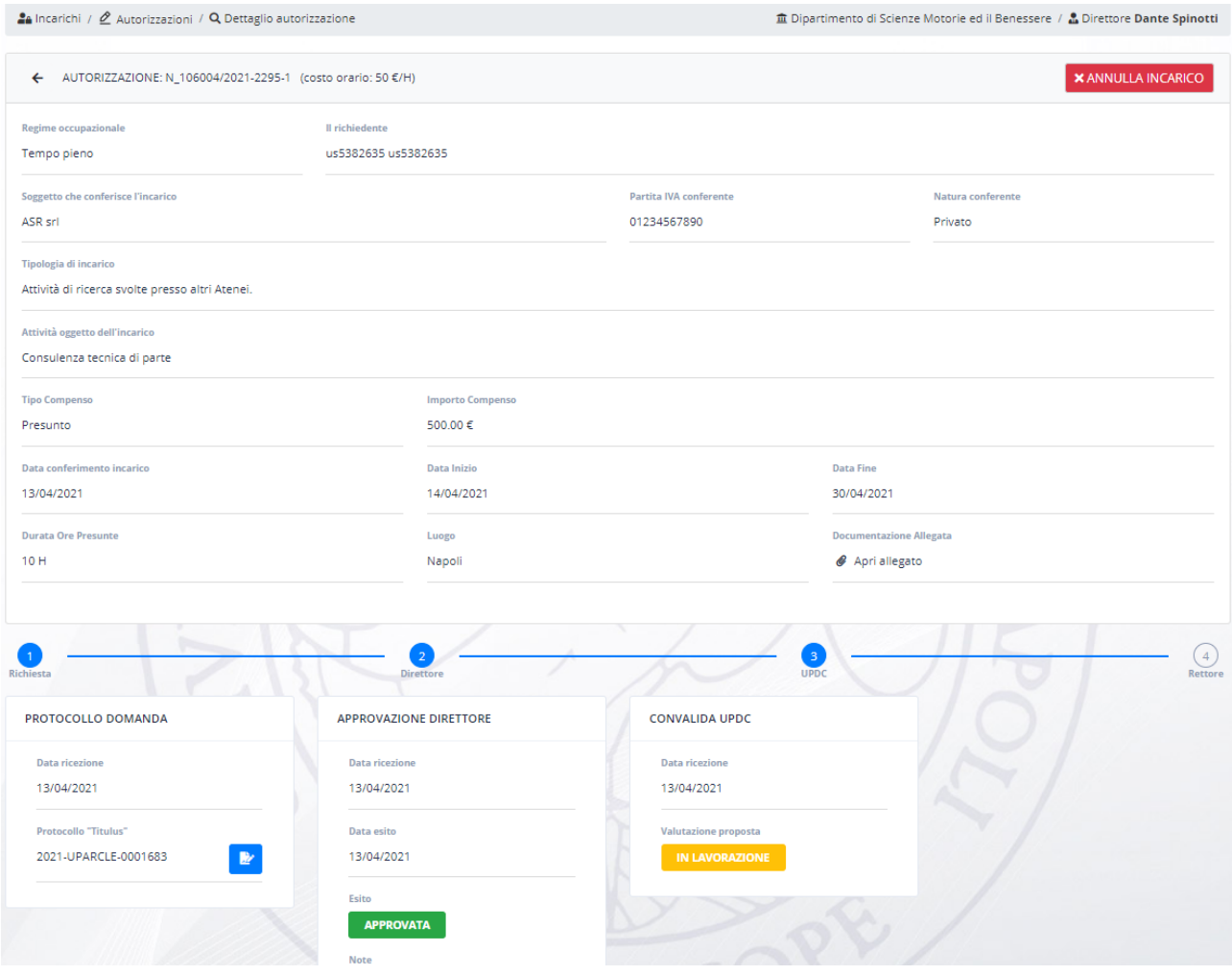

# Esempio pratica approvata dall'UPDC - Riepilogo

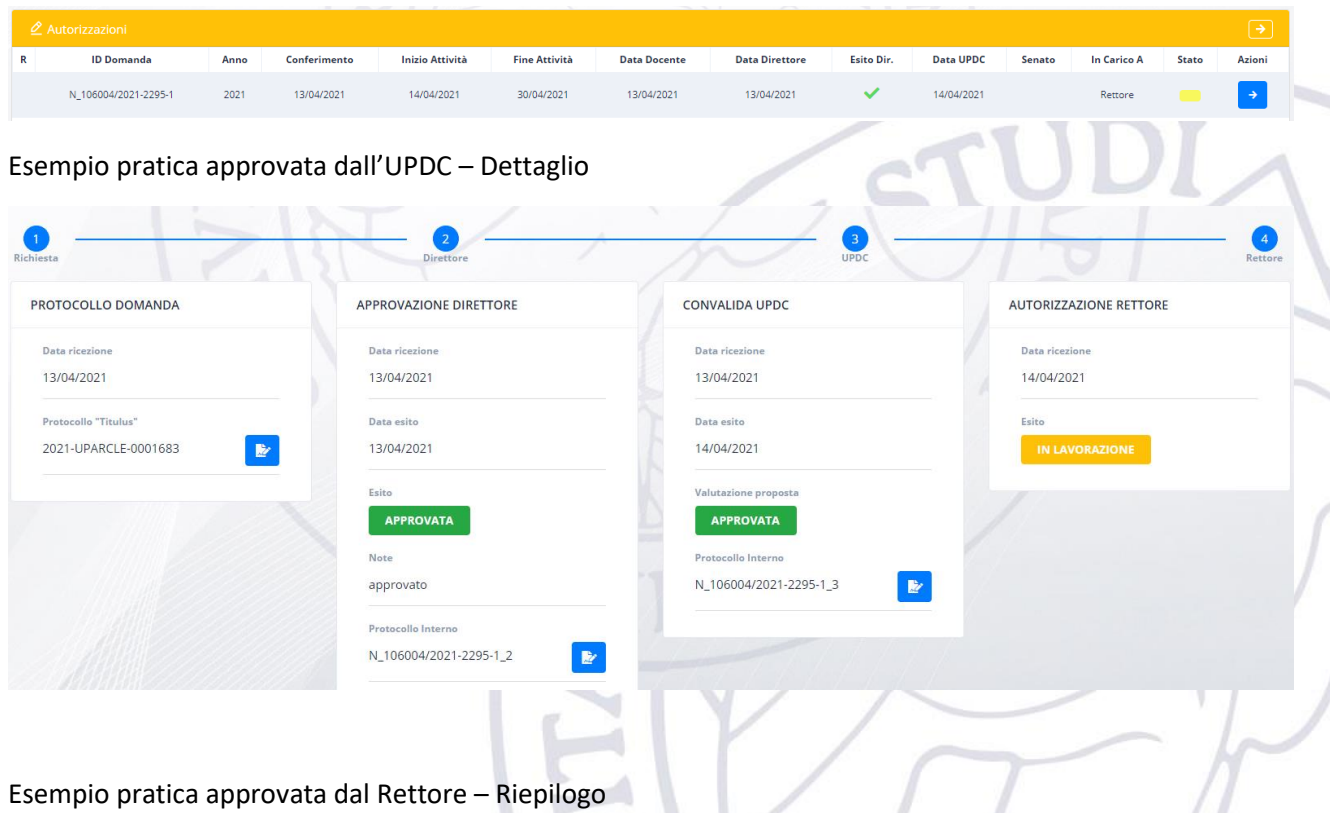

 $\overline{\phantom{a}}$ 

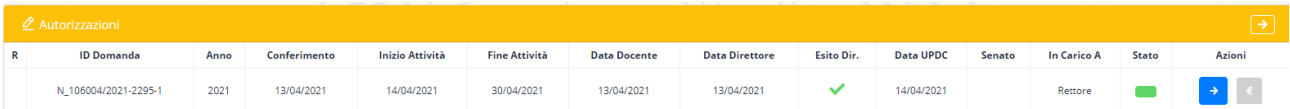

Esempio pratica approvata dal Rettore – Dettaglio

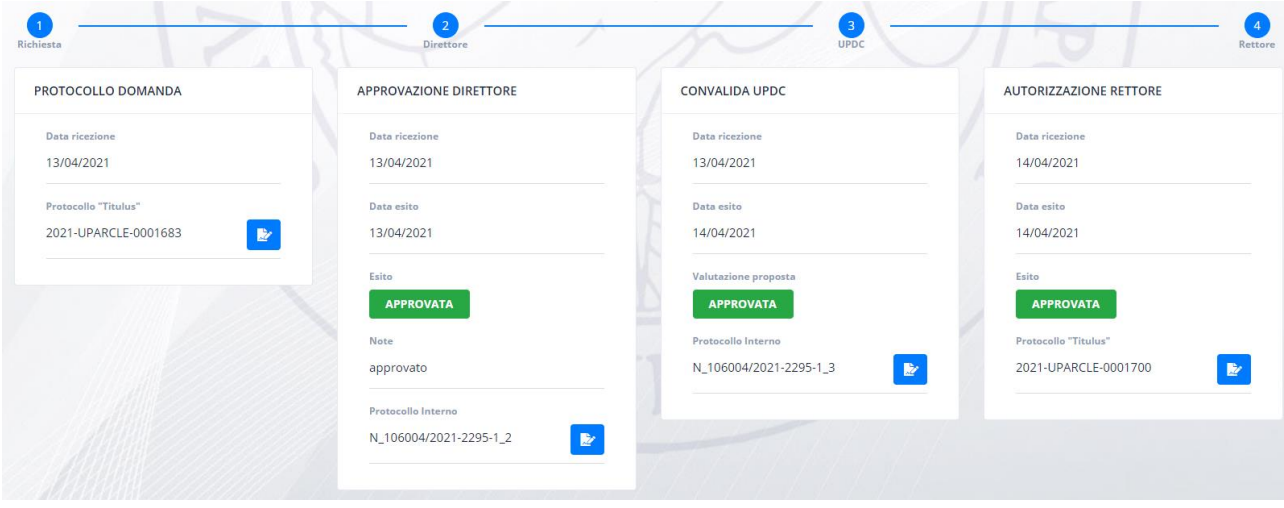

Il docente riceverà la lettera di autorizzazione direttamente sulla sua casella di posta istituzionale e può in ogni momento scaricare la stessa cliccando sull'icona del documento presente a destra del numero di protocollo. In funzione dello stato della pratica è possibile scaricare il documento attestante le varie fasi: Domanda; Approvazione del Direttore, Valutazione dell'ufficio, Autorizzazione del Rettore.

#### 3.1.4.1. Richiesta di chiarimento da parte dell'ufficio UPDC

<span id="page-15-0"></span>In alcuni casi l'ufficio UPDC potrebbe richiedere dei chiarimenti al docente per alcune pratiche.

Il docente riceverà una e-mail sulla sua casella di posta che lo avverte di tale occorrenza.

Il docente dovrà effettuare il login sulla piattaforma, accedere ad incarichi e si ritroverà la seguente schermata che lo avverte della necessità di rispondere ad alcune richieste di chiarimento.

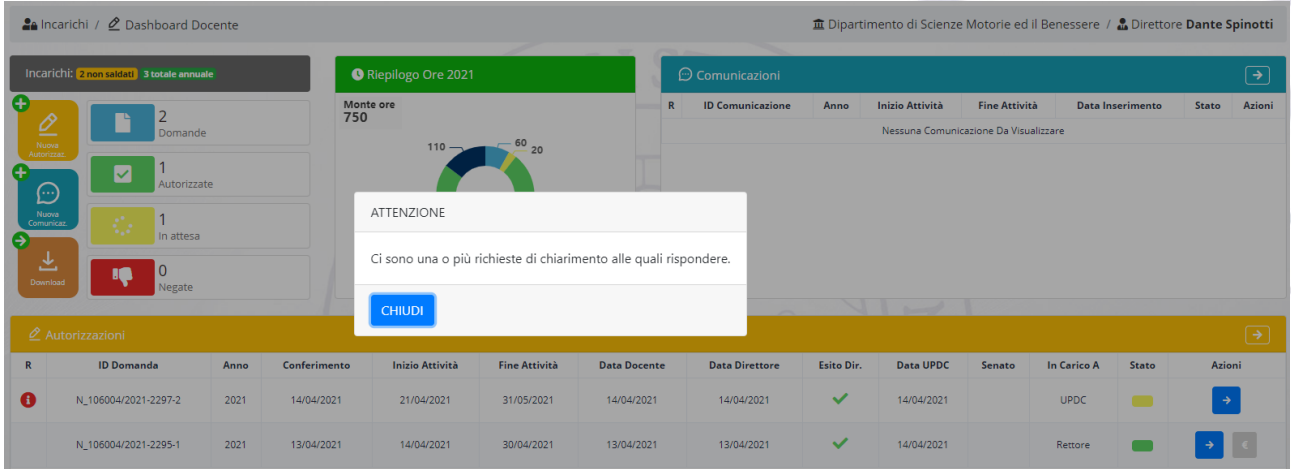

Le pratiche con associato una richiesta di chiarimento sono evidenziate con un'icona informativa (i) rossa. Il docente dovrà andare nel dettaglio della pratica (→) per poter rispondere alla suddetta richiesta.

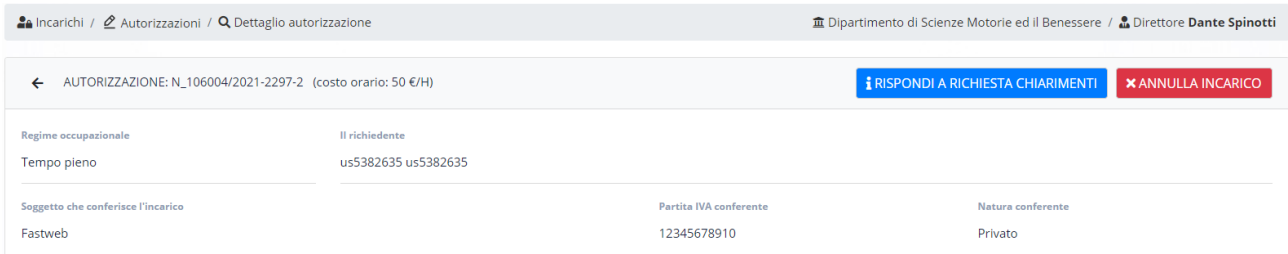

Cliccando sul pulsante "Rispondi a Richiesta Chiarimenti", il docente potrà vedere la richiesta e rispondere alla stessa mediante un messaggio di testo e allegando se necessario/richiesto anche un pdf di documentazione. Per inoltrare all'ufficio la richiesta dovrà cliccare sul pulsante "Invia Risposta".

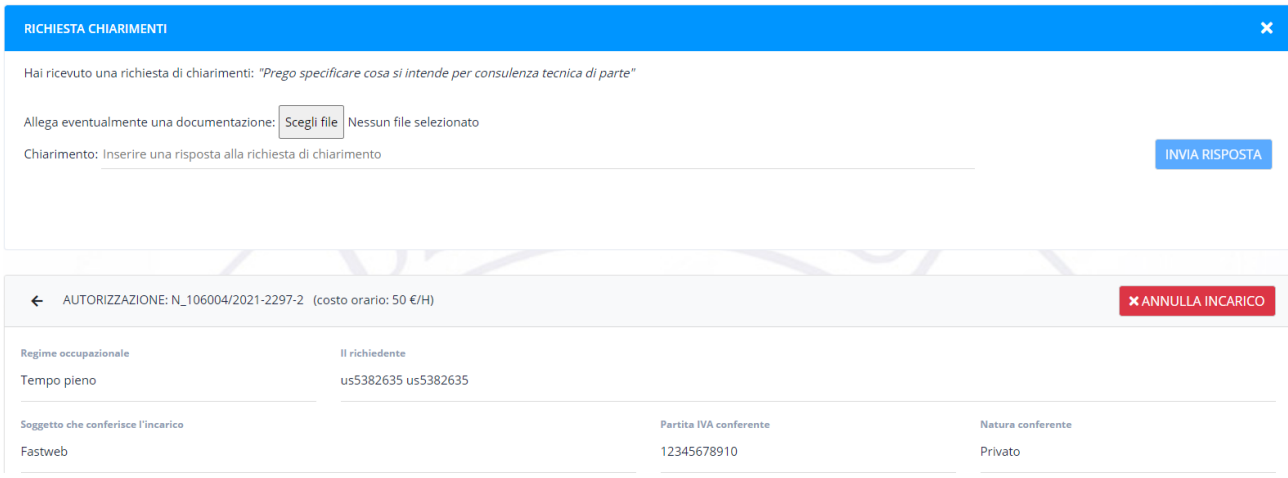

A risposta inviata il docente potrà visionare la sua risposta dal dettaglio della pratica.

Una pratica con chiarimento fornito verrà evidenziata con una icona informativa (i) gialla.

Una pratica con chiarimento processato dall'UPDC verrà evidenziata con una icona informativa (i) verde.

#### 3.1.4.2. Richiesta dichiarata non accoglibile dall'UPDC

<span id="page-16-0"></span>Nell'immagine seguente è riportato un esempio di una pratica negata. Essa è evidenziata in rosso e l'icona riportata nella colonna Stato assume un colore rosso intenso.  $\blacksquare$ 

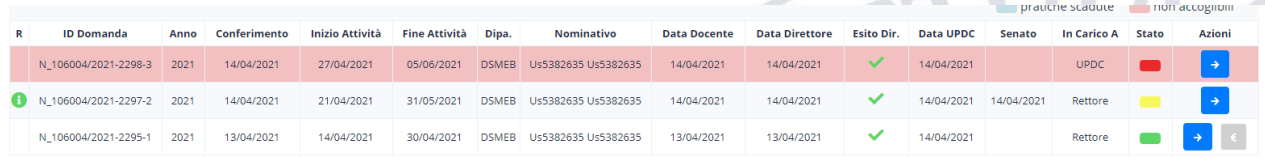

Entrando nei dettagli della pratica è possibile conoscere quando la pratica è stata negata. La pratica può essere negata sia dal Direttore, sia dall'Ufficio, sia dal Rettore (su eventuale proposta dell'ufficio UPDC).

Una delle possibilità previste è quella in cui l'ufficio dichiari non accoglibile la richiesta di autorizzazione, ad esempio, perché non doveva essere fatta una richiesta di autorizzazione ma una comunicazione. Tale evenienza è riportata come nella seguente figura che riporta il dettaglio di una pratica dichiarata non accoglibile.

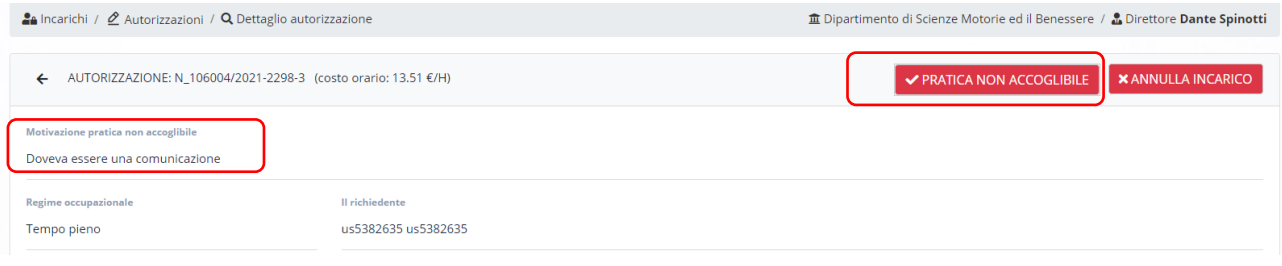

#### 3.1.5. Inserimento nuova comunicazione

<span id="page-17-0"></span>Per l'inserimento di una comunicazione il procedimento è del tutto analogo a quello delle autorizzazioni, cambia solo il workflow ad esso associato.

Esempio di comunicazione inserita nel sistema ed in gestione dell'ufficio UPDC - Riepilogo

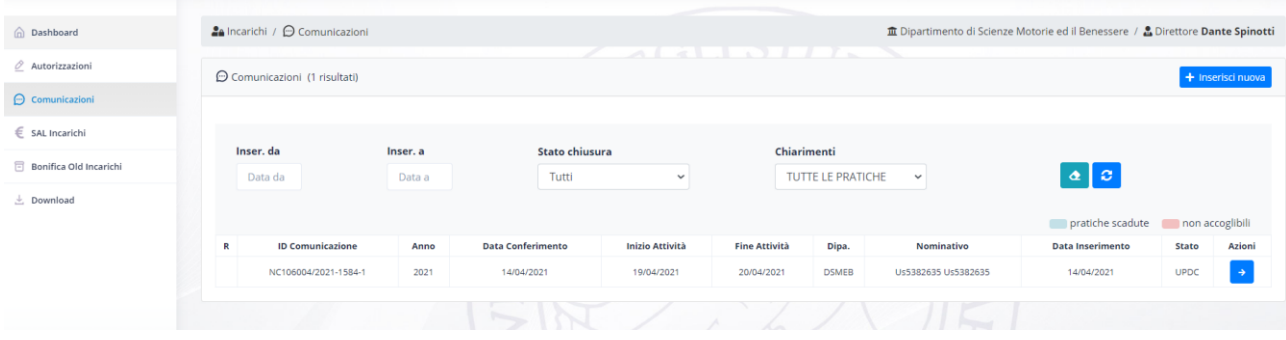

Esempio di comunicazione inserita nel sistema ed in gestione dell'ufficio UPDC - Dettaglio

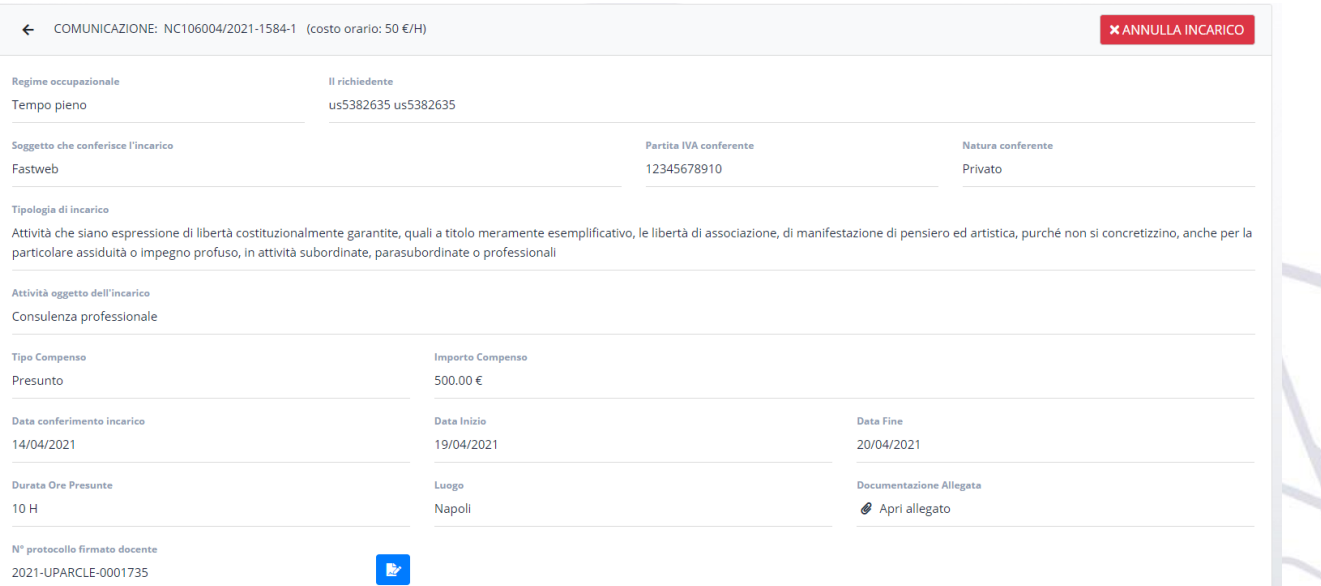

Esempio comunicazione processata dall'ufficio

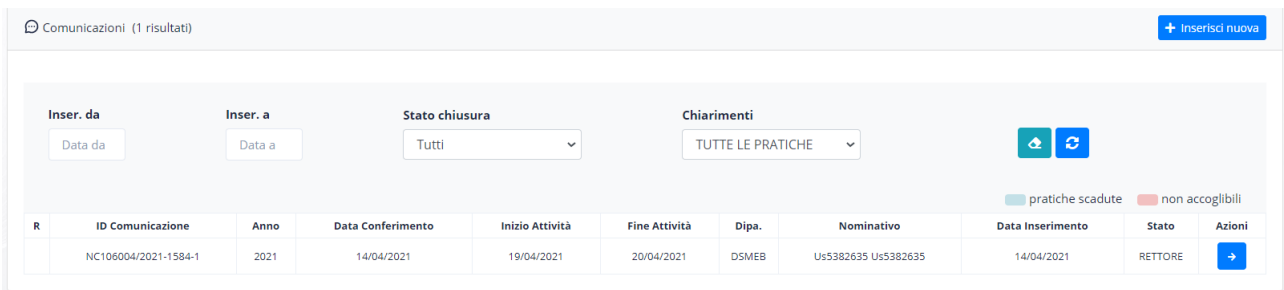

## Esempio comunicazione accettata dal Rettore - Riepilogo

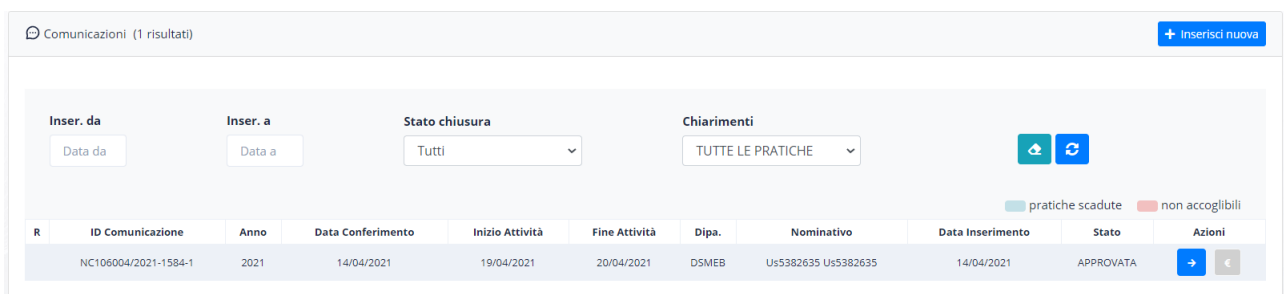

### Esempio comunicazione accettata dal Rettore - Dettaglio

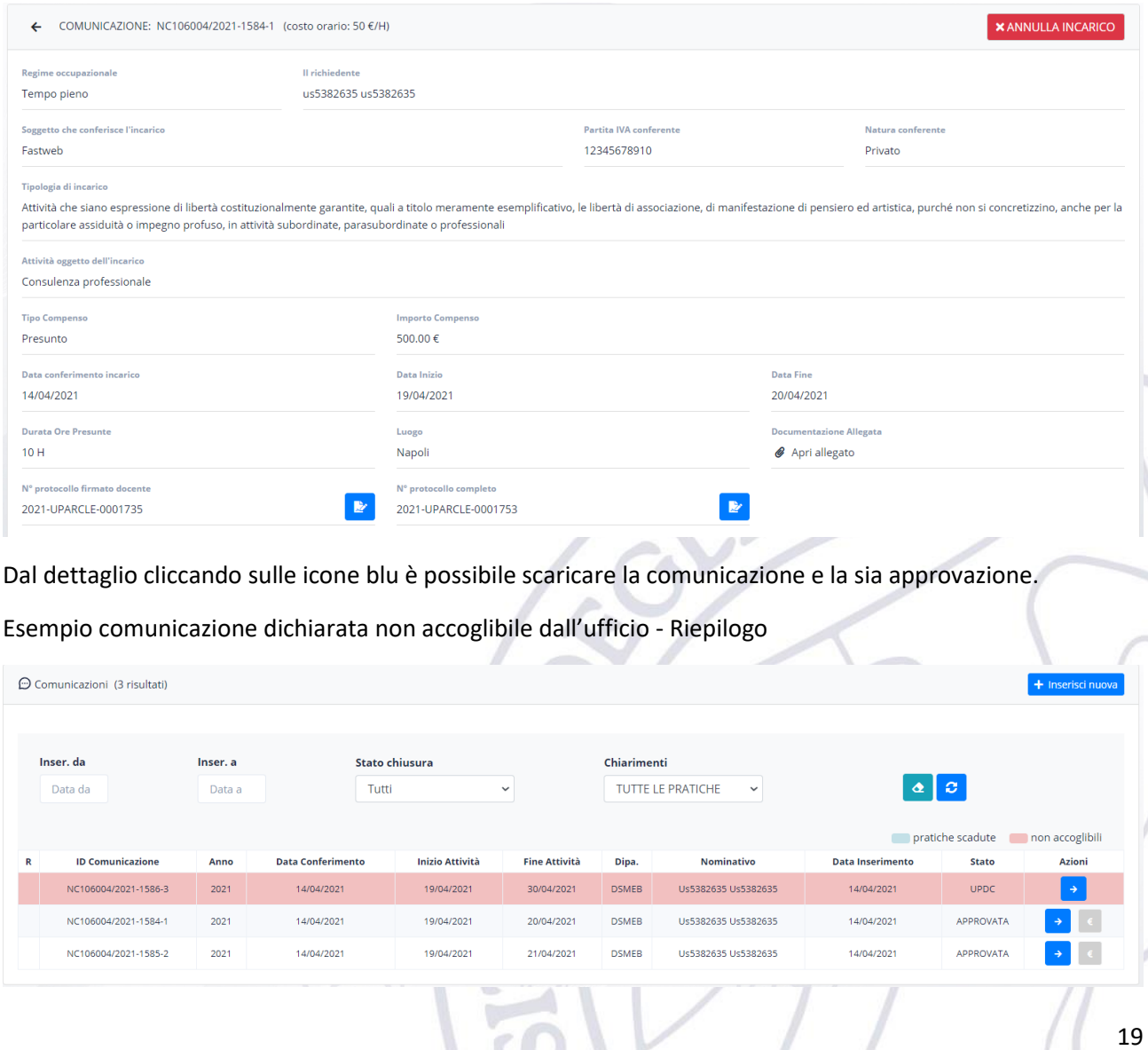

 $\overline{\phantom{a}}$ 

#### Esempio comunicazione dichiarata non accoglibile dall'ufficio - Dettaglio

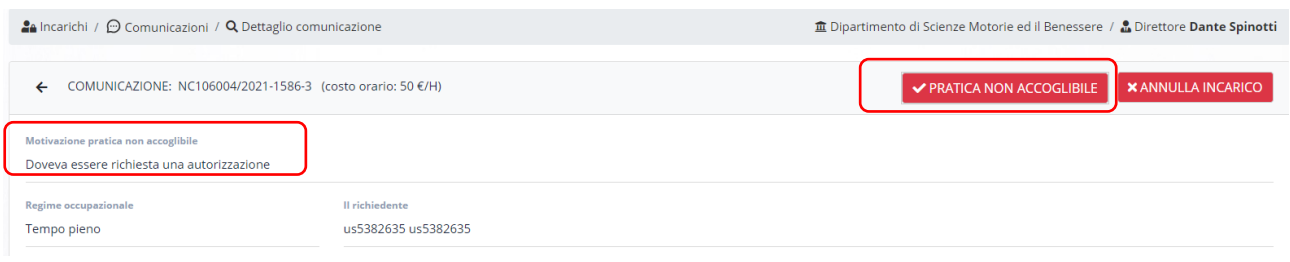

#### 3.1.6. Compilazione Anagrafica delle prestazioni

<span id="page-19-0"></span>Per tutte le pratiche (autorizzazioni/comunicazioni) inserite direttamente nel nuovo applicativo ed autorizzate dall'ente [quelle inserite nel vecchio applicativo (legacy) sono state importate nella sezione "Bonifica Old Incarichi" (vedi sezione [3.1.3\)](#page-4-2)], è possibile procedere con la compilazione dell'anagrafica delle prestazioni ad esse relative.

Per poter fare ciò, dalla schermata di riepilogo delle pratiche (autorizzazioni/comunicazioni) bisogna cliccare sul simbolo dell'euro. Questo permetterà di aprire una schermata del tutto uguale a quella utilizzata per compilare l'anagrafica delle pratiche "legacy" e quindi si potrà procedere in modo del tutto analogo a quanto descritto nella sezione [3.1.3.](#page-4-2)

Le prestazioni (SAL) comunicate per ogni pratica saranno consultabili sia nel dettaglio della singola pratica, sia nella sezione Anagrafica delle prestazioni dove tutti i SAL verranno riportati come singole voci.

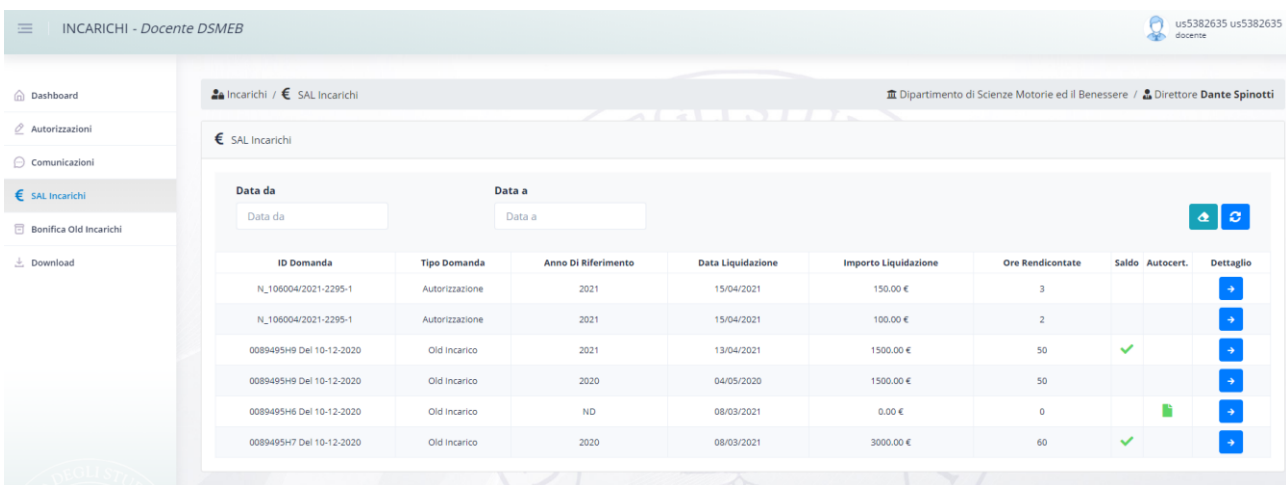

Si ricorda che per ogni anno solare è consentito avere al più due incarichi non saldati/chiusi relativi al precedente anno solare che risultano essere terminati in detto anno.

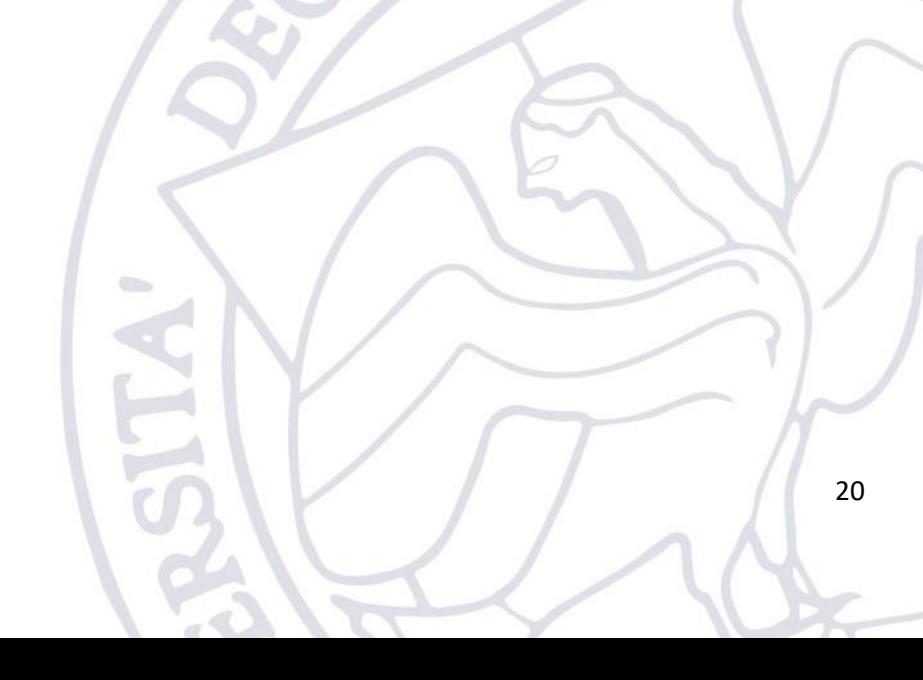